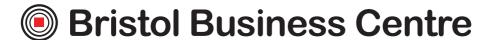

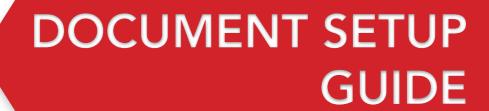

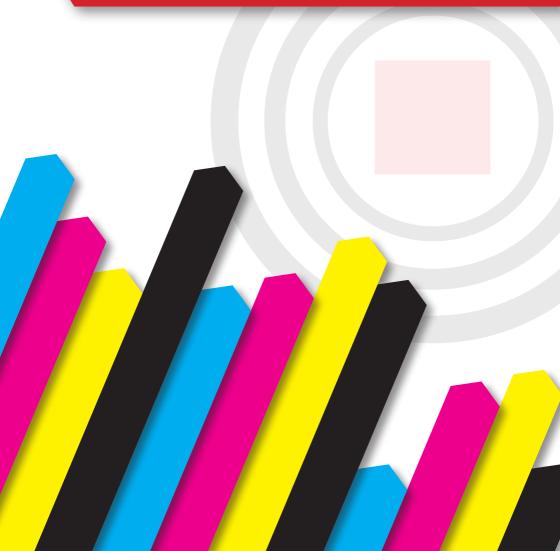

# **CONTENTS**

SIZE GUIDE PAGE 4

RESOLUTION GUIDE PAGE 5

**COLOUR GUIDE PAGE 7** 

**BLEED GUIDE PAGE 13** 

# SIZE GUIDE

# SIZES AND RESOLUTIONS

The table below is based on printing a document at 300dpi (dots per inch) which will print at high quality.

| Size           | Size in MM<br>(without bleed) | Size in Pixels at 300dpi<br>(without bleed) | Size in MM<br>(with bleed) | Size in Pixels at 300dpi<br>(with bleed) |
|----------------|-------------------------------|---------------------------------------------|----------------------------|------------------------------------------|
| Business Card  | 85 x 55                       | 1004 x 650                                  | 91 x 61                    | 1075 x 720                               |
| DL / Comp Slip | 99 x 210                      | 2480 x 1169                                 | 105 x 216                  | 2551 x 1240                              |
| A6             | 148 x 105                     | 1748 x 1240                                 | 154 x 111                  | 1819 x 1311                              |
| A5             | 210 x 148                     | 2480 x 1748                                 | 216 x 154                  | 2551 x 1819                              |
| Α4             | 297 x 210                     | 3508 x 2480                                 | 303 x 216                  | 3579 x 2251                              |
| А3             | 420 x 297                     | 4961 x 3508                                 | 426 x 303                  | 5031 x 3579                              |
| A2             | 594 x 420                     | 7016 x 4961                                 | 600 x 426                  | 7087 x 5031                              |
| A1             | 841 x 594                     | 9933 x 7016                                 | 847 x 600                  | 10004 x 7087                             |
| Α0             | 1189 x 841                    | 14043 x 9933                                | 1195 x 847                 | 14114 x 10004                            |

# RESOLUTION GUIDE

Please note this is not a technical explanation and hence is not fully accurate in technical terms, we are aware of this but have created this to simplify an otherwise very complex topic.

# WHAT IS THE PROBLEM?

Most pictures on a screen are made up from small dots of colour. Each picture is made up by a certain number of dots or pixels. Quite simply the higher the number of pixels the higher quality the picture and the larger it can be displayed or printed without distorting. If a picture is enlarged beyond a certain point it will begin to distort and appear blurry (pixelated).

# BUT MY PICTURE/LOGO LOOKS FINE ON SCREEN?

A screen displays at 72dpi (dots per inch) where commercial presses print to 300dpi (Different type of dpi compared to consumer printers!). To see how a press would print your logo or picture, zoom in to 400%, or display the image four times as large as you would like it to appear when printed. This will give you an idea of how it would look when printed.

# **EXAMPLE**

There are three examples below, each is at a different resolution. At 100% zoom all the logos should look clear, however when you zoom in you should see the differences.

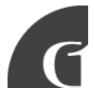

Logo 1 - JPEG at 72dpi

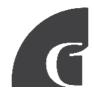

Logo 2 - JPEG at 300dpi

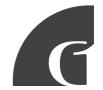

Logo 3 - Vectored File Type

- Logo 1 is very distorted and if printed this would be very obvious.
- Logo 2 does not distort at 400% and would print well, however if made any larger would also distort.
- Logo 3 is a vectored logo, meaning it is made up from a mathematical formula as opposed to dots. Because of this it will never distort regardless of zoom.

TIP - If a picture displays clearly on a screen at 4 times the intended printed size it should print clearly.

# OK, I UNDERSTAND THE PROBLEM, WHAT'S THE SOLUTION?

- 1. REPLACE The best solution is to replace the offending logo/picture with one that is a higher resolution or vectored. If your looking for better resolution files good places to check are; your web designer, any old proofs from printers and electronic versions of corporate documents that have been professionally produced. Logos should ideally be in an .ai illustrator file or .eps format.
- 2. **RESIZE** You can sometimes get away by making a picture or logo smaller which can reduce pixilation (however this isn't ideal). Use the four times rule of thumb to check.
- **3. REBUILD** This is by far the most complex and expensive option, pictures unfortunately cannot normally be rebuilt. With logos it is often possible to rebuild, however it is notoriously expensive as it requires a lot of design time. If this is your only option we will be happy to provide a quote.
- RISK IT / REGRET IT We can print your artwork as it is however you
  will accept all responsibility for the print quality. Obviously we would not
  recommend this.

# **COLOUR GUIDE**

This guide details the differences between RGB and CMYK colour gamuts, explaining why CMYK should be used for commercially printed documents and showing how to check colour settings in various popular software packages.

Please note: When an order is placed we do not check the documents colour set up and will automatically convert all colours to CMYK, in certain cases this can cause noticeable colour variation.

- 1. Colour Gamut Differences CMYK v RGB
- 2. Converting RGB files and re-balancing colour
- 3. Creating Files In CMYK
  - a. Adobe Photoshop
  - b. Adobe InDesign
  - c. Adobe Illustrator
  - d. Microsoft Publisher
- 4. DOs and DON'Ts Checking Your Files before sending

## 1. COLOUR GAMUT DIFFERENCES

With RGB colours the graphics are made up from Red, Green and Blue, with CMYK the colours are made up from Cyan, Magenta, Yellow and Black.

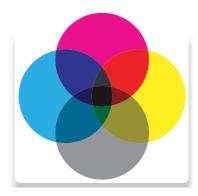

# **CMYK COLOURS**

are subtractive meaning the starting canvas is white and colours are added to block out parts of the spectrum

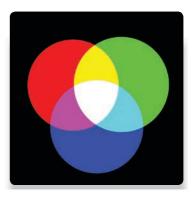

# **RGB COLOURS**

are additive meaning that the starting point is a black canvas (i.e. a computer screen) and colours are added to create the final image.

# WHY PRINT FILES NEED TO BE CMYK

The RGB colour spectrum is much larger than the CMYK spectrum. i.e. there are colours that can be created in RGB that are not available CMYK. This problem is most apparent with very bright colours such as a fluorescent orange or green.

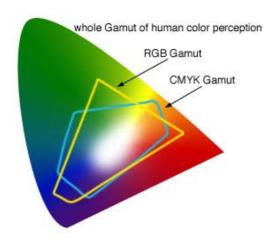

Commercial presses print onto white paper using CMYK colours, in order to get the best results files should be prepared with this in mind. Below shows examples of files submitted in RGB colour that have been automatically converted into CMYK before printing.

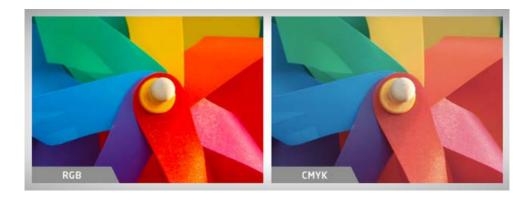

TIP - Converting files to CMYK before submitting them to print will avoid any surprises with colour when the final product is produced.

# 2. CONVERTING RGB FILES TO CMYK AND RE-BALANCING COLOUR

Using software such as photoshop it is possible to re-adjust the colour balance after converting to CMYK to more closely match the intended colour output. If using RGB elements to begin with then it is worth converting them into CMYK and re-balancing the colours during the design process.

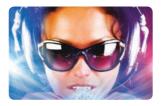

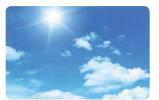

RGB - Original image to be used. (Notice the vibrancy of the blues)

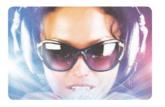

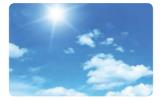

CMYK - Colours are converted straight to CMYK

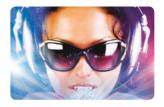

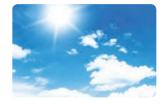

CMYK - Colour levels are adjusted to match in photoshop.

### 3. CREATING FILES IN CMYK

When designing any file it is important to set up and design the document in CMYK colour. This will save any problems in trying to adjust colours afterwards which can be very difficult if not impossible. However not all software is able to create files in CMYK colour mode. For example Microsoft Word and Powerpoint are only able to create documents in RGB which must be converted before priniting. If you send us a native Word or Powerpoint files we will convert them into a CMYK pdf.

Software shown in guide

- a. Adobe Photoshop
- b. Adobe InDesign
- c. Adobe Illustrator
- d. Microsoft Publisher

# **OTHER SOFTWARE**

The software shown above currently represents the most commonly used desktop publishing software for creating print files however documents can be created in many other packages. If using other software, some key settings to use are; Colour mode CMYK (sometimes called process colours). Colour profile: Fogra 39 (ISO 12647-2:2004). Where possible export as a PDF/x-1a:2001.

### A. ADOBE PHOTOSHOP

Colour settings in photoshop are determined when the document is created, the screen below shows the correct colour settings. You can also check colour settings when a document is open by clicking on Image > Mode and selecting CMYK Colour.

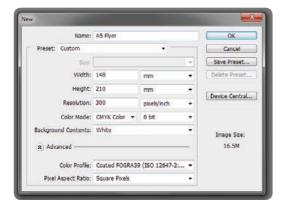

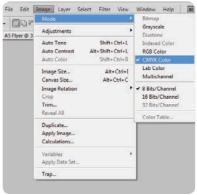

When creating a new document select CMYK Colour in the Colour Mode box.

Checking when document is open

### **B. ADOBE INDESIGN**

With InDesign the colours are converted when the file is exported to pdf. Selecting pdf/x-1a:2001 preset will ensure that the document is CMYK.

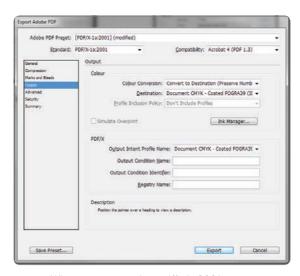

When exporting select pdf/x-1a:2001 preset

### C. ADOBE ILLUSTRATOR

In adobe illustrator the colour mode is set when the document is created. When saving as a pdf select pdf/x-1a:2001 from the drop down presets list.

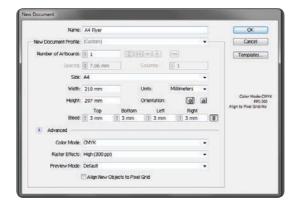

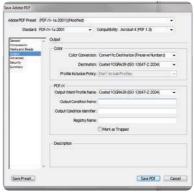

When creating the document select CMYK in the Colour Mode box.

When saving the document as a pdf select pdf/x-1a2001 preset

### D. MICROSOFT PUBLISHER

When the document is open click File > Info > Commercial Print Settings > Choose Colour Model. This will allow you to set the colour mode that you would like the document to be set up in. Select Process colours (CMYK).

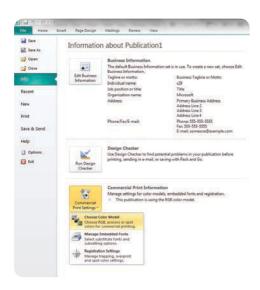

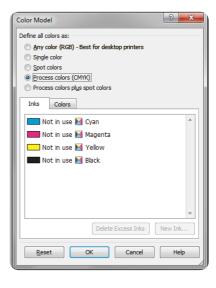

From the file menu select "choose colour model"

Select "Process colours (CMYK)"

# 4. DOS AND DON'TS - CHECKING YOUR FILES BEFORE SENDING

Finally, a couple of quick pointers to help you.

- DO check proofs on screen using a colour calibrated monitor (if possible). Be aware that with uncalibrated screens colours will vary from monitor to monitor.
- DO print samples using a commercial proof printer ensuring the target profile is set to Fogra 39.
- DO use the Adobe Acrobat Pro Output Preview tool to check how the file will look when output to Fogra 39.
- DO use printed CMYK colour swatches to check colours if you are unsure.
- DO ask for a printed sample if you are unsure of your document's colour setup. Samples are a great way of checking how your file will print. However this is not practical for litho printing due to costs.
- DON'T check colours against desktop printer samples as their profiles will generally try to emulate RGB colours as opposed to printing the true CMYK colours.

# **BLEED GUIDE**

In this document we will explain what "bleed" is and why it is required. It will also explain how to add bleed to a document that you have designed. The final part of this document shows eight examples of designs without a correct bleed area and instructions for how to correct them.

# WHAT IS BLEED AND WHY IS IT REQUIRED?

When graphics continue to the edge of a sheet of paper bleed is required. This is because a commercial printing press cannot print to the edge of a sheet of paper. Instead multiple impressions are printed on much larger sheets of paper and then cut down to size. Because it is impossible to cut exactly to the edge of your design a little over print on each side is required. This overprint is called "bleed". Any document that is being professionally printed will require a bleed area and a safe zone. The diagram below shows a correctly lined up business card with 3mm of bleed and crop marks. The crop marks show the line that the guillotines must cut to. The bleed is the area outside of these marks.

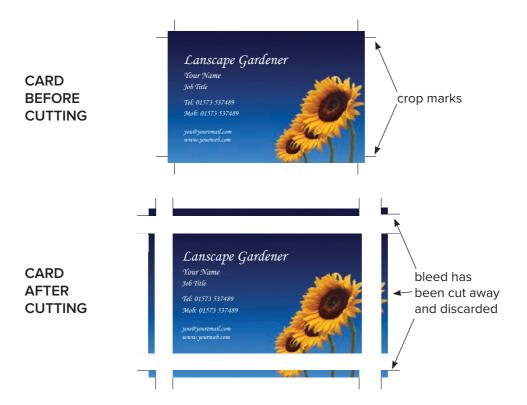

# **HOW MUCH BLEED DO I NEED?**

The industry standard is to have 3mm of bleed on each edge and a 3mm safe zone inside. This means that the length of each side will be 6mm longer. The table provided contains the correct dimensions of documents lined up with a bleed area.

### WHAT IS THE SAFE ZONE?

The safe zone is the 3mm inside of the cutting edge in which no text or important information should be placed. Any graphics in this area risk being clipped when cutting. Across the following pages we will show you examples of documents with suitable and unsuitable bleed and safe zones.

# DIAGRAM SHOWING BLEED AND SAFE ZONE

In the diagram below you will see that the photograph extends to the edge of the bleed area and there is no text in the safe zone.

INCORRECT
TEXT BEYOND
THE SAFE ZONE

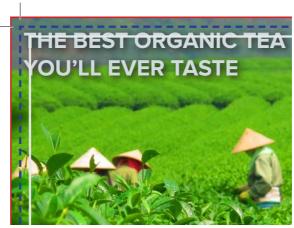

EDGE OF BLEED CUTTING LINE SAFE ZONE

EDGE OF BLEED CUTTING LINE SAFE ZONE

CORRECT
TEXT IS WITHIN
THE SAFE ZONE

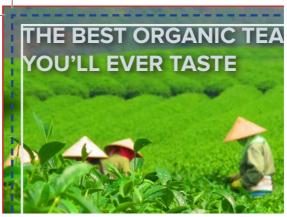

### **EXAMPLES OF COMMON MISTAKES**

This section shows common mistakes with setting up bleed as well as methods for correcting them.

# 1. NO BLEED AREA OR WHITE BLEED AREA

- ⚠ The document has no bleed area. If printed then the document will have random white lines on edges as printing and cutting tolerances cannot be compensated for.
- Extend picture into the bleed area.

INCORRECT ARTWORK WITH NO BLEED

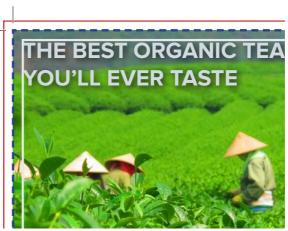

EDGE OF BLEED CUTTING LINE SAFE ZONE

CORRECT
EXTEND THE
IMAGE TO THE
EDGE OF BLEED
LINE

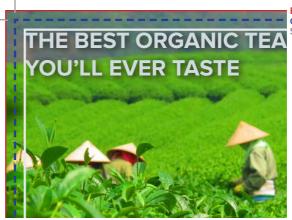

# 2. TEXT IS IN THE BLEED AREA AND SAFE ZONE

- ⚠ The document has a bleed area and safe zone however there is text inside the bleed area and safe zone. If cut then text outside safe zone is likely to be cut off.
- ✓ Move text inward by at least 6mm (3mm for bleed area + 3mm for safezone).

INCORRECT TEXT OUTSIDE OF SAFE ZONE

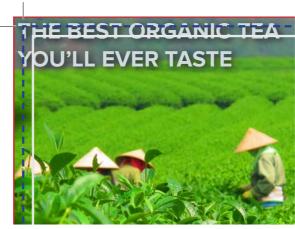

EDGE OF BLEED CUTTING LINE SAFE ZONE

THE BEST ORGANIC TEA
YOU'LL EVER TASTE

CORRECT
TEXT HAS BEEN
MOVED AWAY
FROM EDGE TO
ALLOW BLEED

# 3. TEXT IS IN THE SAFE ZONE

- ⚠ The document has a bleed area and safe zone however there is text inside the safe zone. If printed then the text in the safe zone could be cut off or clipped.
- Move text inward by at least 3mm.

INCORRECT TEXT OUTSIDE THE SAFE ZONE

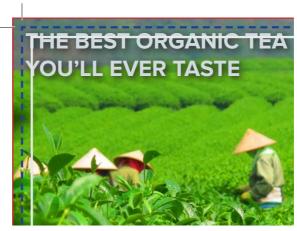

EDGE OF BLEED CUTTING LINE SAFE ZONE

CORRECT
MOVE THE
TEXT AT LEAST
3MM IN FROM
THE CUTTING
LINE

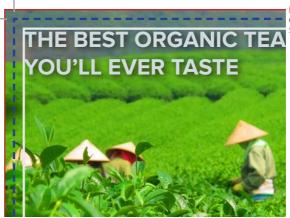

# 4. THE BLEED AREA IS A DIFFERENT COLOUR TO THE EDGE OF THE DESIGN

- ⚠ The document has a bleed area however it is not a continuation of the background design. Instead it is a grey border. If printed there are likely to be random grey lines on edges of the product.
- Make the bleed area a continuation of the background design.

INCORRECT
THE IMAGE
DOES NOT
CONTINUE INTO
BLEED AREA

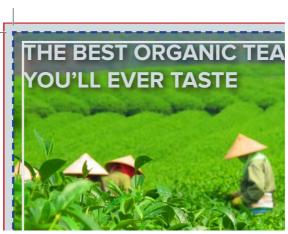

EDGE OF BLEED CUTTING LINE SAFE ZONE

CORRECT EXTEND THE IMAGE INTO THE BLEED AREA

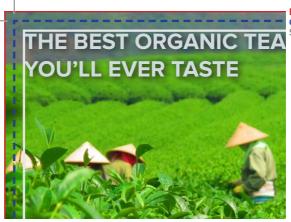

# 5. OBJECT TOUCHING THE CUTTING LINE DOES NOT EXTENT TO THE EDGE OF THE BLEED

- ⚠ The black box containing the text touches the cutting line but does not extend to the edge of the bleed area if run as is the could be random lines on the edge of the black box.
- Either extend the black box to the edge of the bleed area or move the edge of the black box to the edge of the safe zone.

INCORRECT
THE BLACK
CONTAINING
BOX DOES NOT
EXTEND TO
EDGE OF BLEED

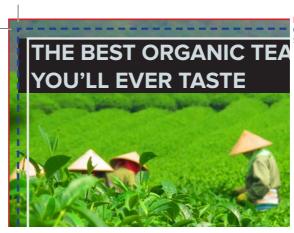

EDGE OF BLEED CUTTING LINE SAFE ZONE

# CORRECT THE BLACK CONTAINING BOX HAS BEEN EXTENDED TO THE EDGE OF BLEED LINE

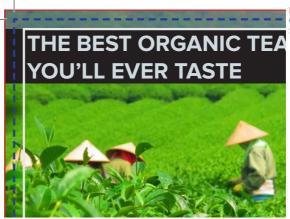

# 6. OBJECT IS HALFWAY BETWEEN THE CUTTING LINE AND THE SAFE ZONE LINE

- ⚠ The black box containing the text touches is halfway between the cutting line and the safe zone line. If printed as is the black box may touch the edge on some flyers and not on others.
- Either extend the black box to the edge of the bleed area or move the edge of the black box to the edge of the safe zone.

INCORRECT
THE BLACK
CONTAINING
BOX DOES NOT
EXTEND TO
EDGE OF BLEED

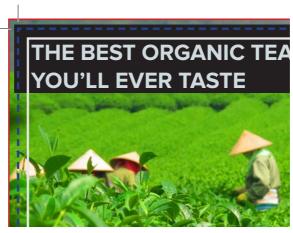

EDGE OF BLEED CUTTING LINE SAFE ZONE

# CORRECT THE BLACK CONTAINING BOX HAS BEEN EXTENDED TO THE EDGE OF BLEED LINE

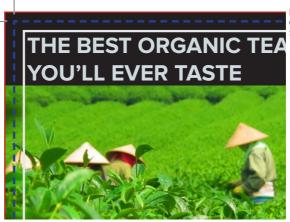

### 7. NOT ENOUGH BLEED

- ⚠ The design does not have enough bleed area. If cut as is there may be random white lines around the edges of the finished product.
- Extend the background image to fill the bleed area.

INCORRECT
THE IMAGE
DOES NOT
EXTEND TO THE
EDGE OF BLEED
LINE

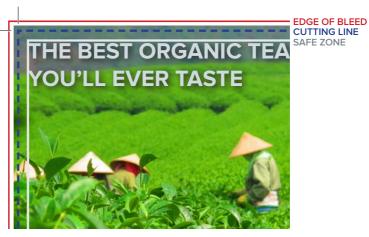

EDGE OF BLEED CUTTING LINE

# CORRECT THE IMAGE HAS BEEN EXTENDED TO THE EDGE OF BLEED LINE

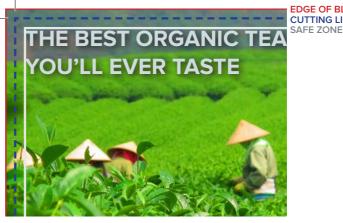

# WHAT I AM UNABLE TO CORRECT MY DOCUMENT?

If you are unable to correct your document there are two options.

- 1. Print with a border We would be able to print your document with a 5mm white border *(or any colour you prefer)*. We use 5mm to ensure even borders on each edge.
- 2. Have the design professionally re-built a professional graphic designer would be able to create a new design for you with a correct bleed area and safe zone. We have an graphic design team who would be happy to help. Get in contact if you would like a quote:

Phone: 0117 973 9222

Email: info@bristolprintcentre.co.uk Website: www.bristolprintcentre.co.uk

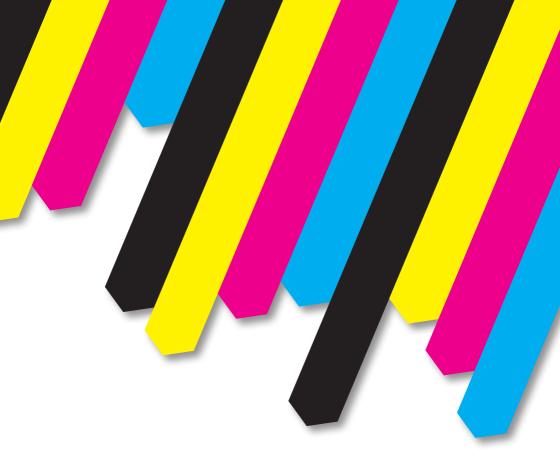

# **Bristol Business Centre**

0117 973 9222

info@BristolBusinessCentre.co.uk www.BristolBusinessCentre.co.uk

info@BristolPrintCentre.co.uk www.BristolPrintCentre.co.uk

179 Whiteladies Road, Clifton, Bristol, BS8 2AG